# **Integrated Logic Analyzer v6.2**

# *LogiCORE IP Product Guide*

**Vivado Design Suite**

**PG172 October 5, 2016**

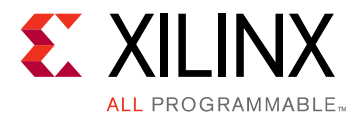

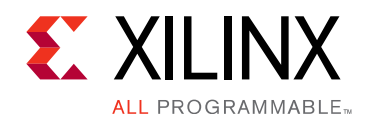

# Table of Contents

#### **[IP Facts](#page-3-0)**

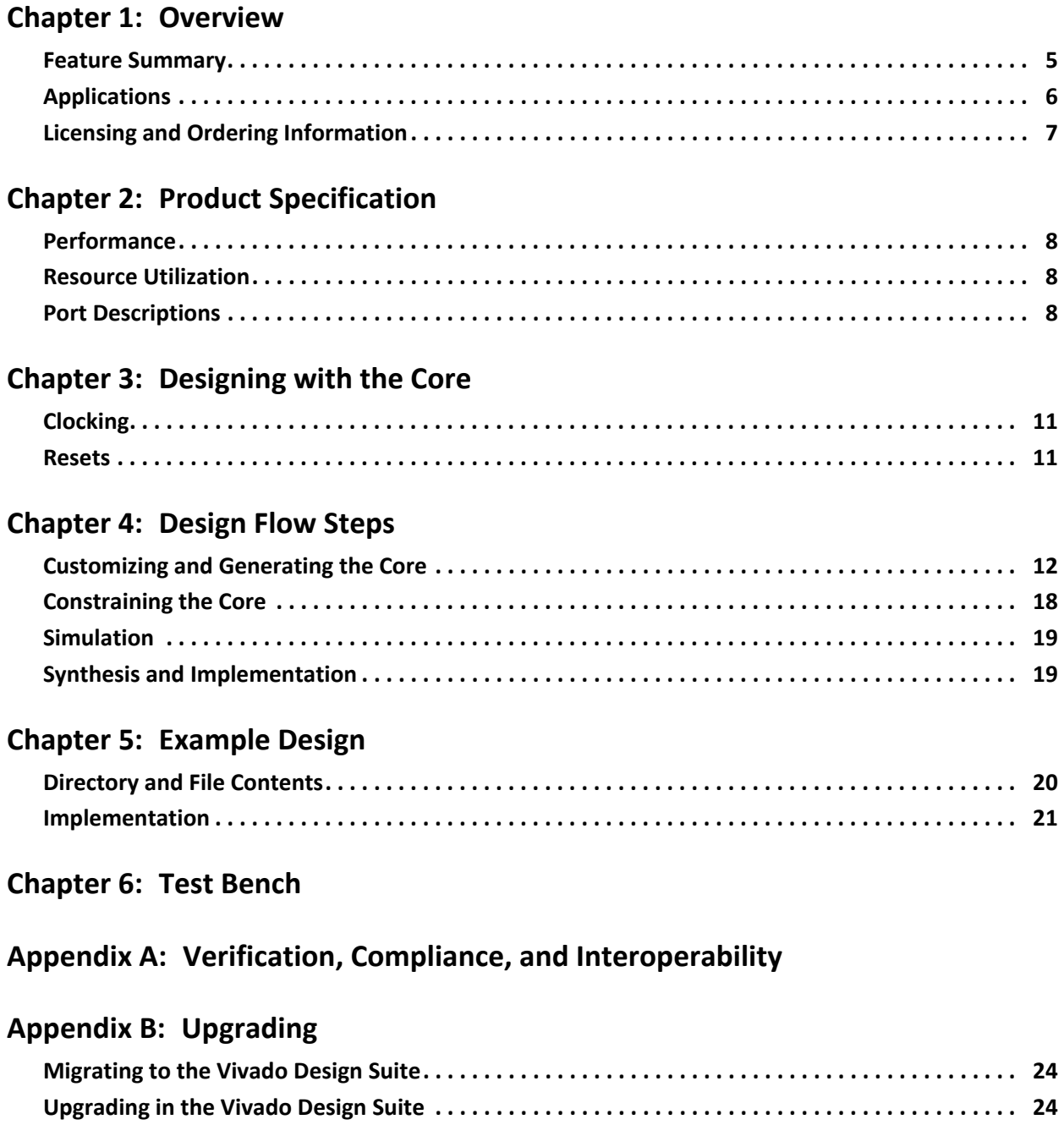

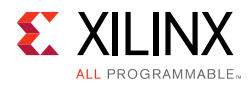

#### **[Appendix C: Debugging](#page-25-0)**

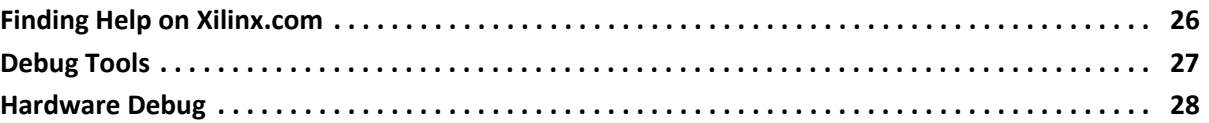

#### **[Appendix D: Additional Resources and Legal Notices](#page-28-0)**

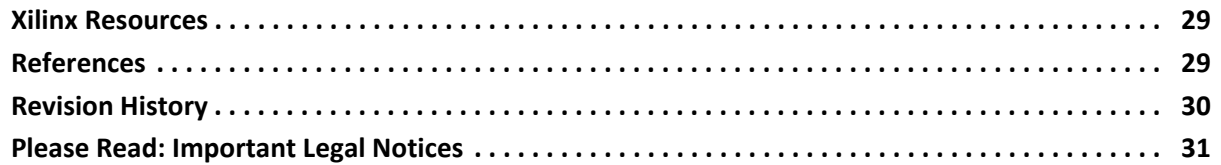

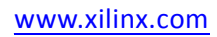

### **IP Facts**

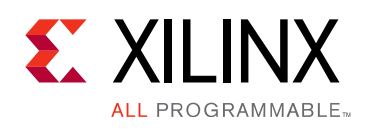

# **Introduction**

The customizable Integrated Logic Analyzer (ILA) IP core is a logic analyzer that can be used to monitor the internal signals of a design. The ILA core includes many advanced features of modern logic analyzers, including boolean trigger equations and edge transition triggers. Because the ILA core is synchronous to the design being monitored, all design clock constraints that are applied to your design are also applied to the components of the ILA core.

# **Features**

- User-selectable number of probe ports and probe\_width
- Multiple probe ports, which can be combined into a single trigger condition
- AXI interface on ILA IP core to debug AXI IP cores in a system

For more information about the ILA core, see the *Vivado® Design Suite User Guide: Programming and Debugging* (UG908) [\[Ref 1\]](#page-28-3).

<span id="page-3-0"></span>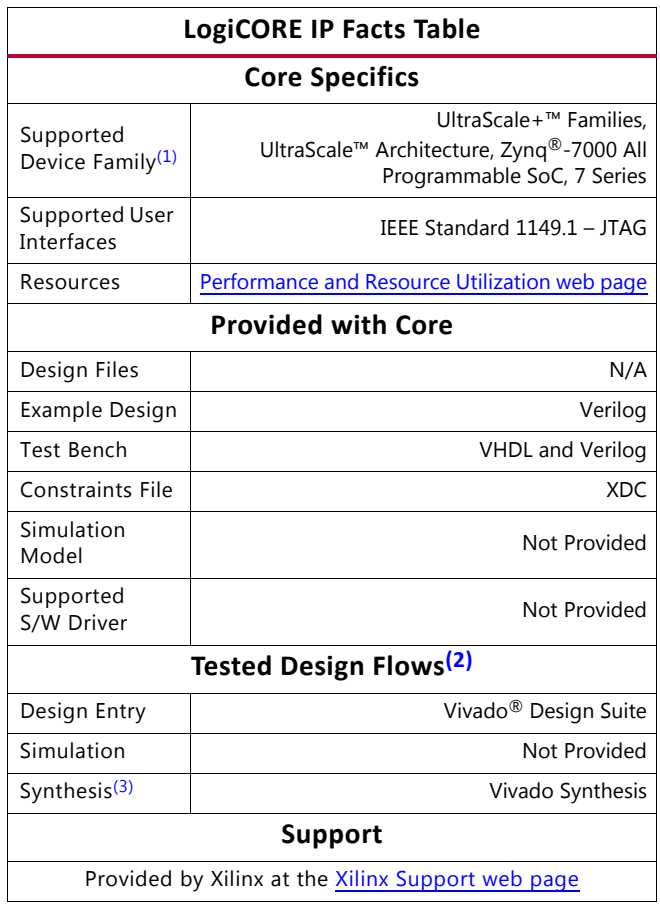

#### **Notes:**

- <span id="page-3-1"></span>1. For a complete list of supported devices, see the Vivado IP catalog.
- <span id="page-3-3"></span>2. For the supported versions of the tools, see the [Xilinx Design Tools: Release Notes Guide.](http://www.xilinx.com/cgi-bin/docs/rdoc?v=2016.3;t=vivado+release+notes)
- <span id="page-3-2"></span>3. The standard synthesis flow for Synplify is not supported for the core.

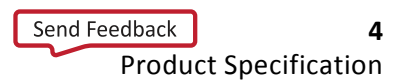

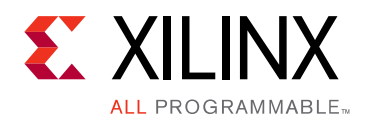

# *Chapter 1*

# <span id="page-4-0"></span>Overview

#### <span id="page-4-1"></span>**Feature Summary**

Signals in the FPGA design are connected to ILA core clock and probe inputs ([Figure 1-1\)](#page-4-2). These signals, attached to the probe inputs, are sampled at design speeds and stored using on-chip block RAM (BRAM). The core parameters specify the number of probes, trace sample depth, and the width for each probe input. Communication with the ILA core is conducted using an auto-instantiated debug core hub that connects to the JTAG interface of the FPGA.

<span id="page-4-3"></span>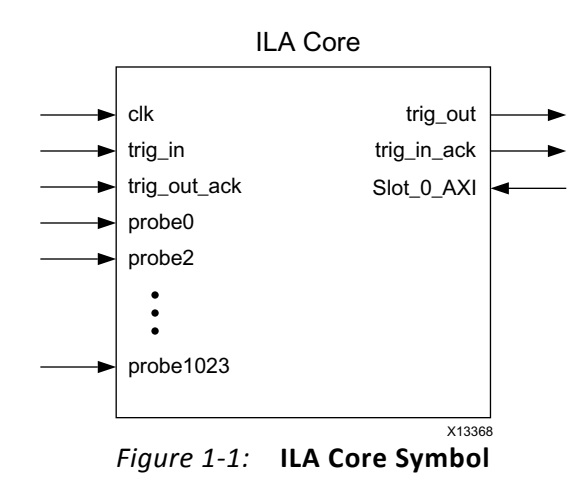

<span id="page-4-2"></span>**Note:** The numerical range from probe3 to probe1022 is indicated by ellipses (...) in [Figure 1-1](#page-4-2).

After the design is loaded into the FPGA, use the Vivado $^{\circledR}$  logic analyzer software to set up a trigger event for the ILA measurement. After the trigger occurs, the sample buffer is filled and uploaded into the Vivado logic analyzer. You can view this data using the waveform window.

Regular FPGA logic is used to implement the probe sample and trigger functionality. On-chip block RAM memory stores the data until it is uploaded by the software. No user input or output is required to trigger events, capture data, or to communicate with the ILA core.

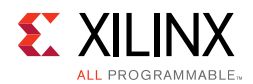

#### **ILA Probe Trigger Comparator**

Each probe input is connected to a trigger comparator that is capable of performing various operations. At run time the comparator can be set to perform = or != comparisons. This includes matching level patterns, such as X0XX101. It also includes detecting edge transitions such as rising edge (R), falling edge (F), either edge (B), or no transition (N). The trigger comparator can perform more complex comparisons, including >,  $\leq$ ,  $\geq$ , and  $\leq$ .

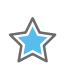

**IMPORTANT:** *Note that the comparator is set at run time through the Vivado logic analyzer.*

#### **ILA Trigger Condition**

The trigger condition is the result of a Boolean "AND" or "OR" calculation of each of the ILA probe trigger comparator result. Using the Vivado logic analyzer, you select whether to "AND" probe trigger comparators probes or "OR" them. The "AND" setting causes a trigger event when all of the ILA probe comparisons are satisfied. The "OR" setting causes a trigger event when any of the ILA probe comparisons are satisfied. The trigger condition is the trigger event used for the ILA trace measurement.

# <span id="page-5-0"></span>**Applications**

The ILA core is designed to be used in any application that requires verification or debugging using the Vivado logic analyzer.

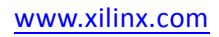

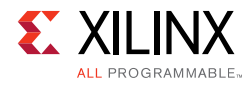

## <span id="page-6-0"></span>**Licensing and Ordering Information**

This Xilinx<sup>®</sup> LogiCORE<sup>™</sup> IP module is provided at no additional cost with the Xilinx Vivado Design Suite under the terms of the [Xilinx End User License](http://www.xilinx.com/cgi-bin/docs/rdoc?d=end-user-license-agreement.txt).

Information about this and other Xilinx LogiCORE IP modules is available at the [Xilinx](http://www.xilinx.com/products/intellectual-property.html)  [Intellectual Property](http://www.xilinx.com/products/intellectual-property.html) page. For information about pricing and availability of other Xilinx LogiCORE IP modules and tools, contact your [local Xilinx sales representative.](http://www.xilinx.com/about/contact.html)

#### <span id="page-6-1"></span>**License Checkers**

If the IP requires a license key, the key must be verified. The Vivado design tools have several license checkpoints for gating licensed IP through the flow. If the license check succeeds, the IP can continue generation. Otherwise, generation halts with error. License checkpoints are enforced by the following tools:

- Vivado synthesis
- Vivado implementation
- Bitstream generation

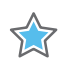

**IMPORTANT:** *IP license level is ignored at checkpoints. The test confirms a valid license exists. It does not check IP license level.*

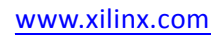

*Chapter 2*

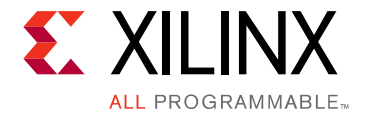

# <span id="page-7-0"></span>Product Specification

### <span id="page-7-1"></span>**Performance**

The ILA core can be configured to Select 1,024 probes each of width ranging from 1 to 4,096. This probe ports should be connected to user design signals which needs to be monitored in Vivado<sup>®</sup> logic analyzer during the run time.

### <span id="page-7-2"></span>**Resource Utilization**

For full details about performance and resource utilization, visit the [Performance and](http://www.xilinx.com/cgi-bin/docs/ndoc?t=ip+ru;d=ila.html)  [Resource Utilization web page](http://www.xilinx.com/cgi-bin/docs/ndoc?t=ip+ru;d=ila.html).

## <span id="page-7-3"></span>**Port Descriptions**

#### **ILA Ports and Parameters**

[Table 2-1](#page-7-4) and [Table 2-2](#page-8-0) provide the details about the ILA ports and parameters.

<span id="page-7-4"></span>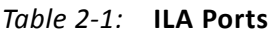

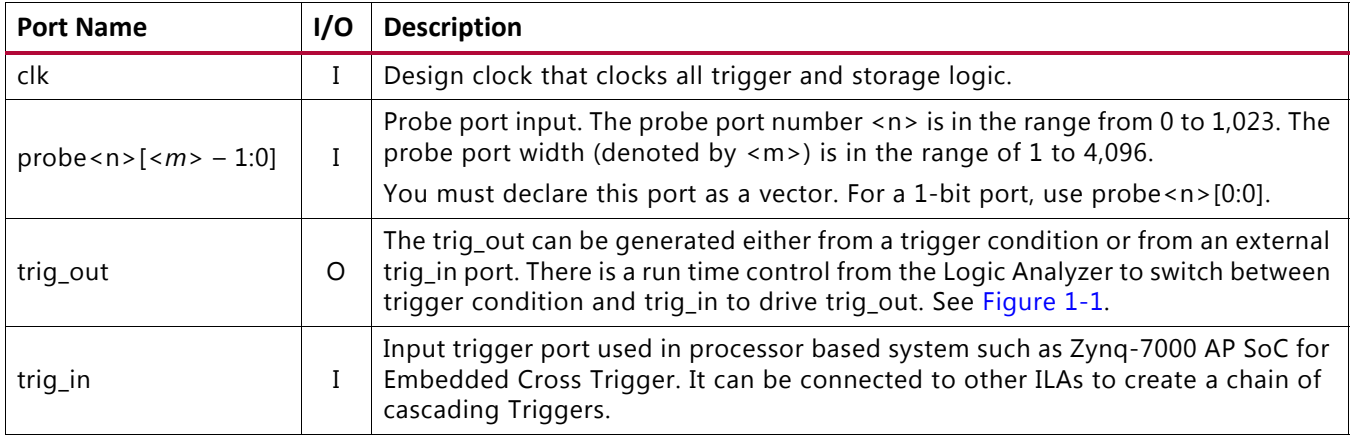

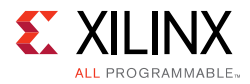

#### *Table 2-1:* **ILA Ports**

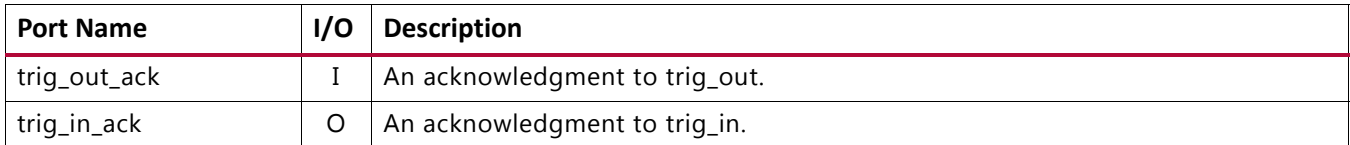

#### <span id="page-8-0"></span>*Table 2-2:* **ILA Parameters[\(1\)](#page-9-0)**

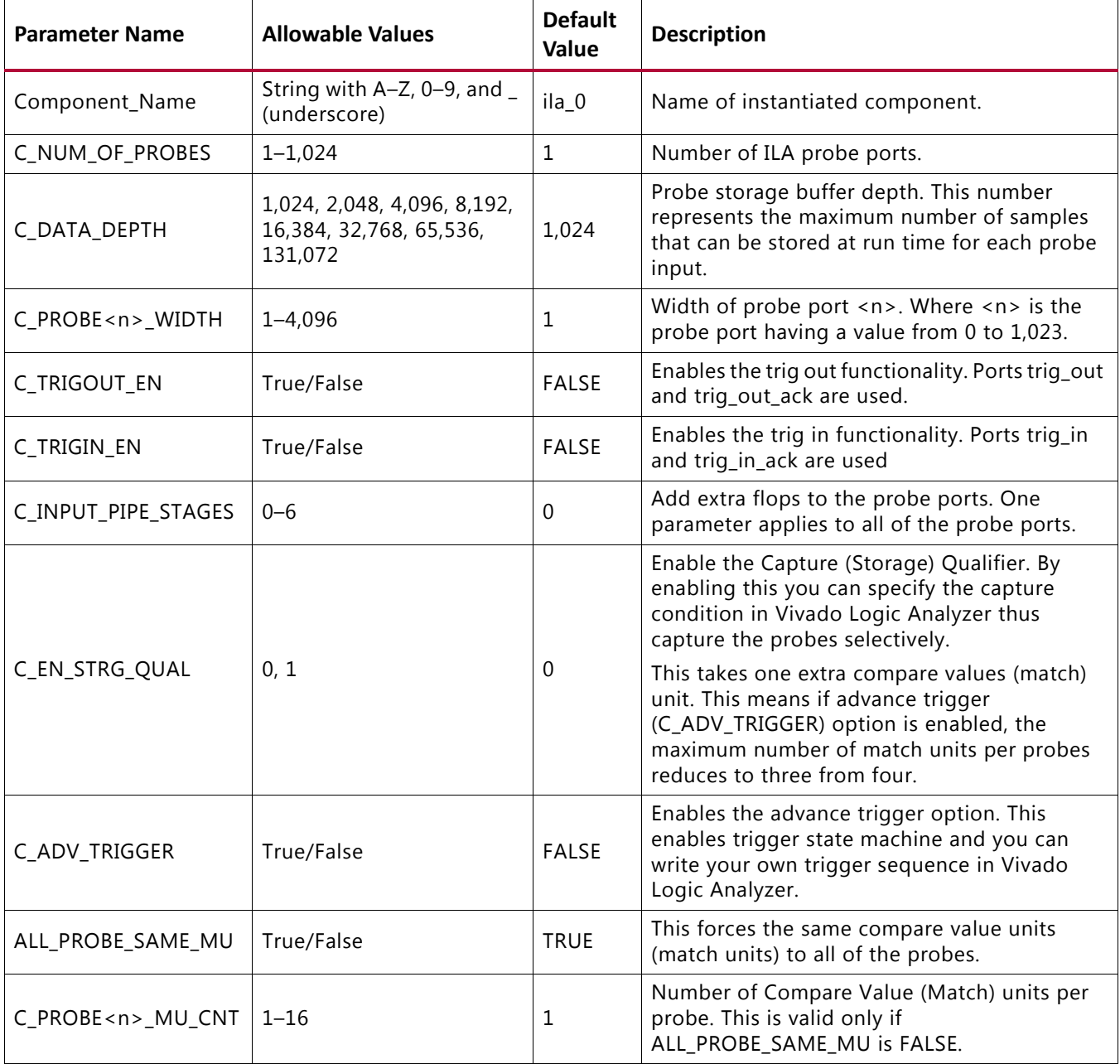

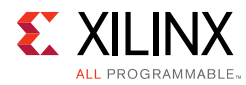

#### *Table 2-2:* **ILA Parameters(1)** *(Cont'd)*

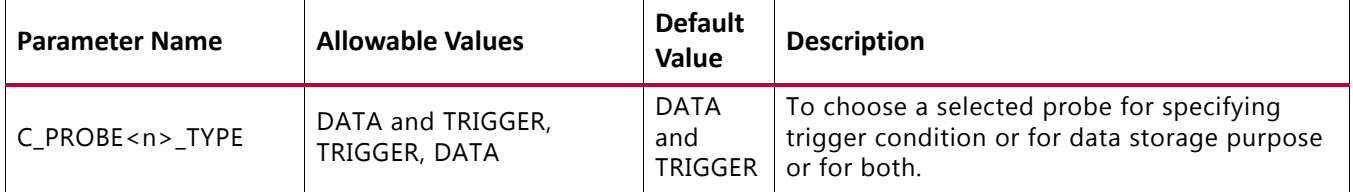

#### **Notes:**

<span id="page-9-0"></span>1. The maximum number of compare value (match) units are limited to 1,024. For the basic trigger (C\_ADV\_TRIGGER = FALSE), each probe has one compare value unit (as in the earlier version). But for the advance trigger option (C\_ADV\_TRIGGER = TRUE), this means the individual probes can still have possible selection of number of compare values units from one to four. But all of the compare value units cannot exceed more than 1,024. This also means if you need four compare units per probe then you are allowed to use only 256 probes.

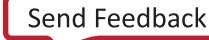

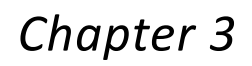

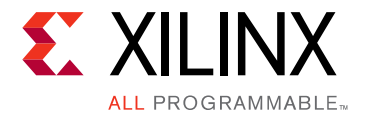

# <span id="page-10-0"></span>Designing with the Core

This chapter includes guidelines and additional information to facilitate designing with the core.

# <span id="page-10-1"></span>**Clocking**

The clk input port is the clock used by the ILA core to register the probe values. For best results, it should be the same clock signal that is synchronous to the design logic that is attached to the probe ports of the ILA core.

**Note:** A free running clock is a clock that does not stop running (that is, clock is not phase locked to other clock sources). Examples of non-free running clocks are GT TXOUTCLK, RXOUTCLK, RXRECCLK, etc.

### <span id="page-10-2"></span>**Resets**

ILA can only be reset using the Vivado $^{\circledR}$  logic analyzer.

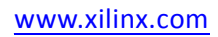

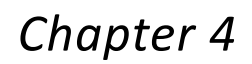

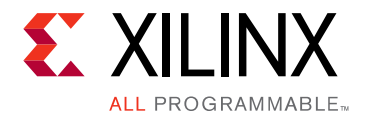

# <span id="page-11-0"></span>Design Flow Steps

This chapter describes customizing and generating the core, constraining the core, and the simulation, synthesis and implementation steps that are specific to this IP core. More detailed information about the standard Vivado $^{\circledR}$  design flows and the Vivado IP integrator can be found in the following Vivado Design Suite user guides:

- *Vivado Design Suite User Guide: Designing IP Subsystems using IP Integrator* (UG994) [\[Ref 3\]](#page-28-6)
- *Vivado Design Suite User Guide: Designing with IP* (UG896) [\[Ref 2\]](#page-28-4)
- *Vivado Design Suite User Guide: Getting Started* (UG910) [\[Ref 4\]](#page-28-5)

### <span id="page-11-1"></span>**Customizing and Generating the Core**

This section includes information about using Xilinx $^{\circledR}$  tools to customize and generate the core in the Vivado Design Suite.

If you are customizing and generating the core in the IP integrator, see the *Vivado Design Suite User Guide: Designing IP Subsystems using IP Integrator* (UG994) [\[Ref 3\]](#page-28-6) for detailed information. IP integrator might auto-compute certain configuration values when validating or generating the design. To check whether the values change, see the description of the parameter in this chapter. To view the parameter value, run the validate bd design command in the Tcl console.

You can customize the IP for use in your design by specifying values for the various parameters associated with the IP core using the following steps:

- 1. Select the IP from the IP catalog.
- 2. Double-click the selected IP or select the **Customize IP** command from the toolbar or right-click menu.

For details, see the *Vivado Design Suite User Guide: Designing with IP* (UG896) [\[Ref 2\]](#page-28-4) and the *Vivado Design Suite User Guide: Getting Started* (UG910) [\[Ref 4\]](#page-28-5).

*Note:* Figures in this chapter are illustrations of the Vivado Integrated Design Environment. This layout might vary from the current version.

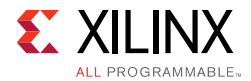

To access the core name, perform the following:

- 1. Open a project by selecting **File** then **Open Project** or create a new project by selecting **File** then **New Project** in Vivado.
- 2. Open the IP catalog and navigate to any of the taxonomies.
- 3. Double-click **ILA** to bring up the core name Vivado IDE.

#### **General Options Panel**

[Figure 4-1](#page-12-0) shows the General Options tab in the Native setting that allows you to specify the options.

<span id="page-12-0"></span>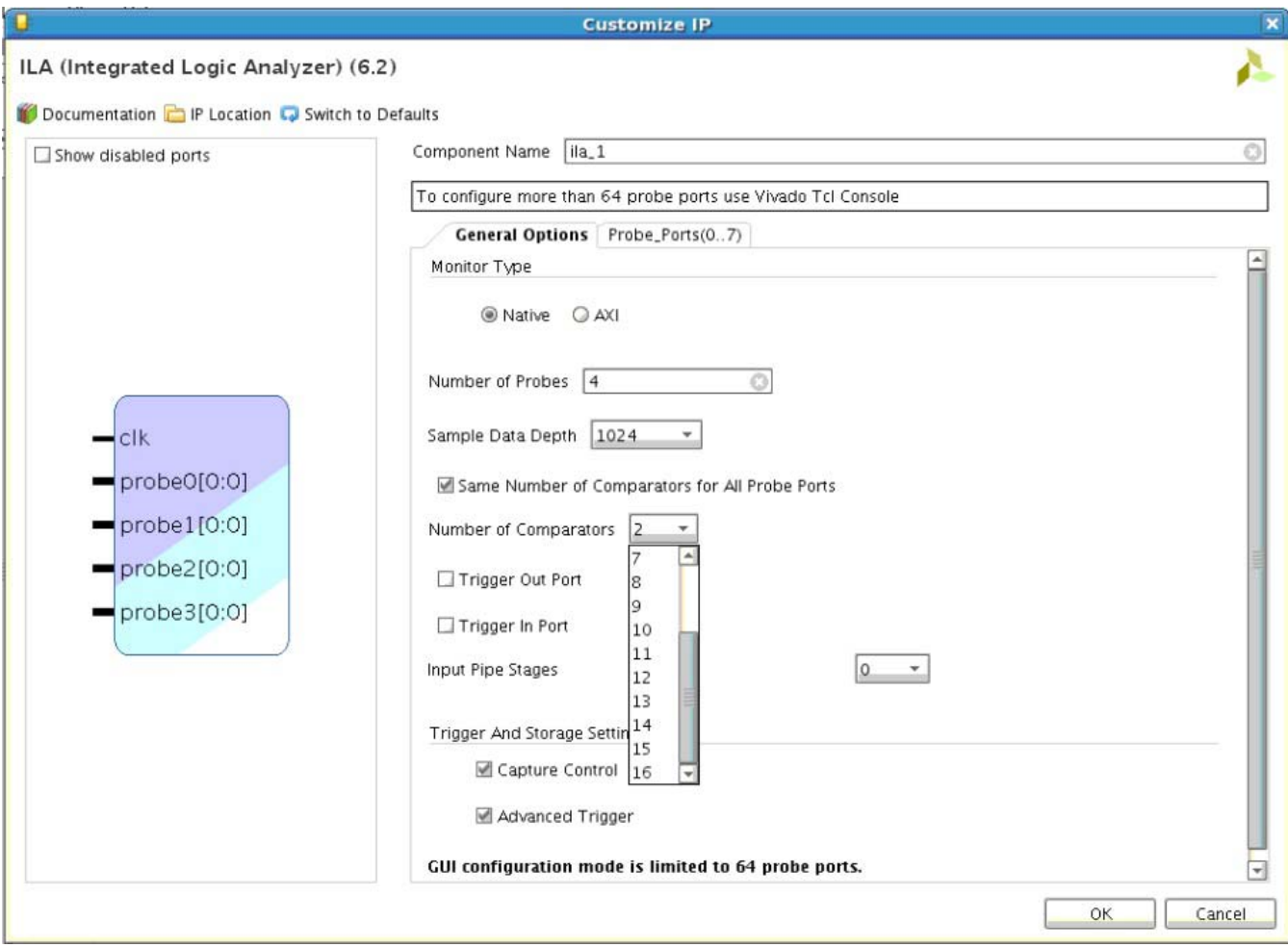

*Figure 4-1:* **General Options Panel – Native Monitor Type**

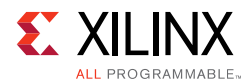

[Figure 4-2](#page-13-0) shows the General Options tab in the AXI setting that allows you to specify the options.

<span id="page-13-0"></span>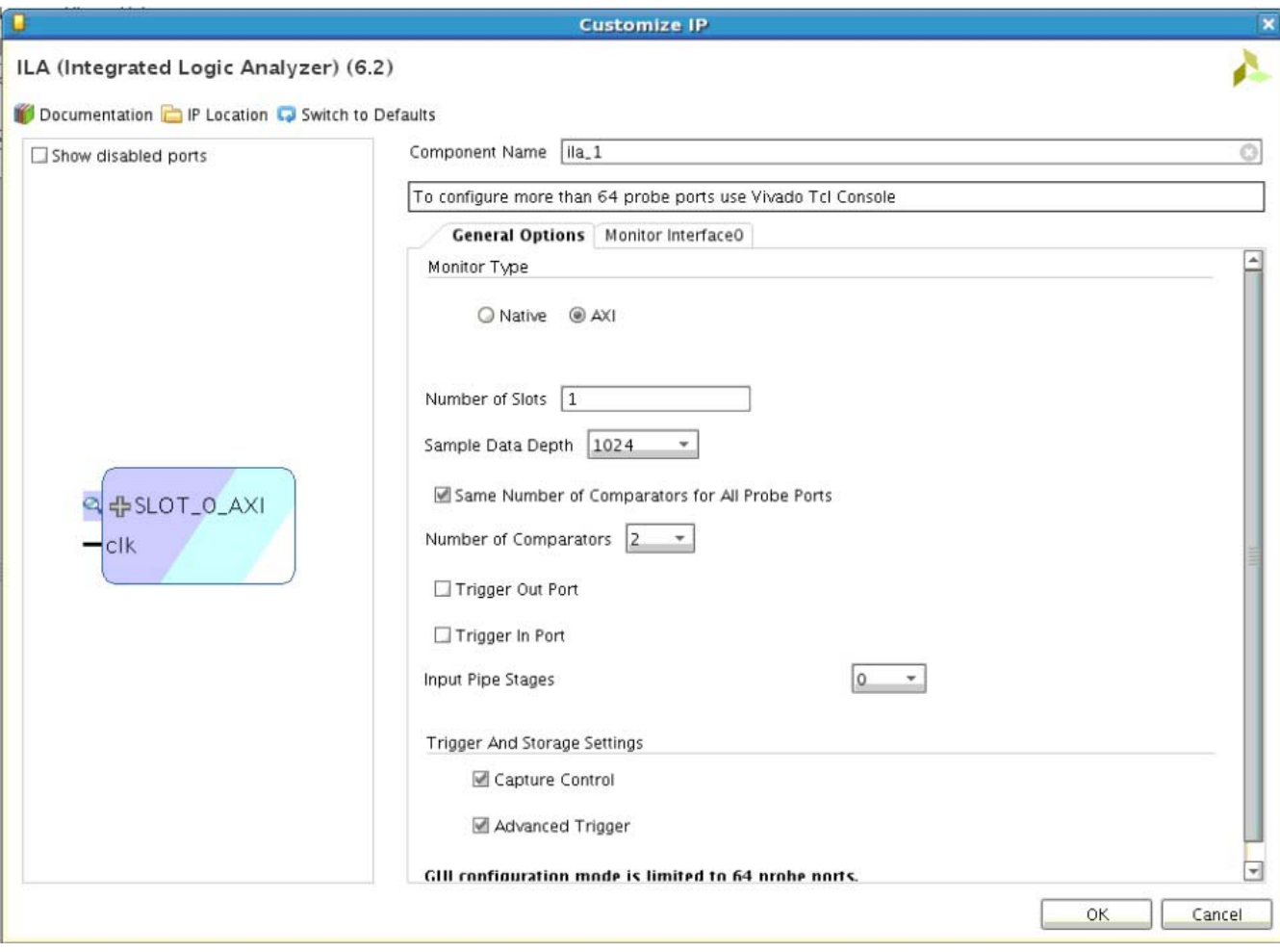

*Figure 4-2:* **General Options Panel – AXI Monitor Type**

- **Component Name** Use this text field to provide a unique module name for the ILA core.
- **Monitor Type** This option specifies which type of interface ILA should be debugging. Currently the values for this parameter are "native" and "AXI."
- **C\_NUM\_MONITOR\_SLOTS** (Only available in AXI type) This option allows you to select the number of AXI interface slots that needs to be connected to the ILA. For 2014.1 to currently, only one slot is supported for the ILA.
- **Number of Probes**  Use this text field to select the number of probe ports on the ILA core. The valid range used in the Vivado IDE is 1 to 64. If you need more than 64 probe ports, you need to use the Tcl command flow to generate the ILA core.

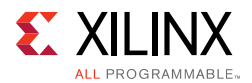

- **Sample Data Depth** Select the suitable sample depth from the drop-down menu.
	- ° **Trigger Out Port** Check to enable the optional trigger out port.
	- ° **Trigger In Port** Check to enable the optional trigger in port.
- **Input Pipe Stages** Select the number of registers you want to add for the probe. This parameter applies to all of the probes.
- **Storage Qualification** Check to enable the qualifier for the trace capture.
- **Advanced Trigger** Check to enable the state machine-based trigger sequencing.
- **Same No. of Comparators for all Probes** Check to enable the same number of comparators for all the enabled ports and interfaces. This IP version allows you to use this option in both Basic and Advanced Trigger modes.
- **No. of Comparators** Select to enable the number of comparators that applies to all enabled probes. In this IP version, the number of comparators limit is increased to 16 per probe. The number of comparators can now be set to any number from 1 to 16 in both Basic and Advanced Trigger modes.

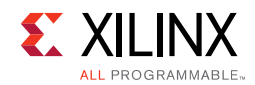

#### **Probe Port Panels**

[Figure 4-3](#page-15-0) shows the Probe Ports tab that allows you to specify the settings.

<span id="page-15-0"></span>

| $\overline{0}$                                                                                  |                                                              | <b>Customize IP</b>             |              |                       |                       | $\overline{\mathbf{x}}$ |  |  |  |
|-------------------------------------------------------------------------------------------------|--------------------------------------------------------------|---------------------------------|--------------|-----------------------|-----------------------|-------------------------|--|--|--|
| ILA (Integrated Logic Analyzer) (6.2)                                                           |                                                              |                                 |              |                       |                       |                         |  |  |  |
| Documentation P IP Location & Switch to Defaults                                                |                                                              |                                 |              |                       |                       |                         |  |  |  |
| Show disabled ports                                                                             | Component Name   ila_1                                       |                                 |              |                       |                       | O)                      |  |  |  |
|                                                                                                 | To configure more than 64 probe ports use Vivado Tcl Console |                                 |              |                       |                       |                         |  |  |  |
|                                                                                                 |                                                              | General Options Probe_Ports(07) |              |                       |                       |                         |  |  |  |
|                                                                                                 | Probe Port                                                   | Probe Width [14096]             |              | Number of Comparators | Probe Trigger or Data |                         |  |  |  |
|                                                                                                 | PROBEO                                                       | 8                               | O            | $\overline{z}$<br>٠   | DATA AND TRIGGER      | ۰                       |  |  |  |
|                                                                                                 | PROBE1                                                       | 16                              | Ö            | $\overline{c}$<br>٠   | DATA AND TRIGGER      | $\mathbf{v}$            |  |  |  |
|                                                                                                 | PROBE2                                                       | 32                              | Ō            | $\overline{c}$<br>۰   | DATA AND TRIGGER      | ۰                       |  |  |  |
|                                                                                                 | PROBE3                                                       | 64                              | $\bigcirc$ 2 | $\bullet$             | DATA AND TRIGGER      | ۰                       |  |  |  |
| probe0[7:0]<br>$\blacksquare$ probe $1[15:0]$<br>probe2[31:0]<br>$\nightharpoonup$ probe3[63:0] |                                                              |                                 |              |                       |                       |                         |  |  |  |
|                                                                                                 |                                                              |                                 |              |                       | OK                    | Cancel                  |  |  |  |

*Figure 4-3:* **Probe Ports Panel**

• **Probe Port Panels** – Width of each Probe Port can be configured in Probe Port Panels. Each Probe Port Panel has up to seven ports.

Also, number of comparator per probe can be configured on this panel. This option appears only when **Advanced Trigger** option is selected and the **Same No. of Comparator for all Probes** is disabled on the first page of Vivado IDE.

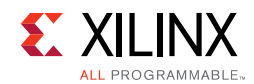

### **Monitor Interface0 Panel**

[Figure 4-4](#page-16-0) shows the Monitor Interface0 tab that allows you to specify the settings.

<span id="page-16-0"></span>

| $\overline{\mathbf{0}}$                                                |                                                              | <b>Customize IP</b> |              |  |                |  |                | $\pmb{\times}$ |  |
|------------------------------------------------------------------------|--------------------------------------------------------------|---------------------|--------------|--|----------------|--|----------------|----------------|--|
| ILA (Integrated Logic Analyzer) (6.2)                                  |                                                              |                     |              |  |                |  |                |                |  |
| Documentation DIP Location C Switch to Defaults<br>Show disabled ports | Component Name   ila_1                                       |                     |              |  |                |  |                | O              |  |
|                                                                        | To configure more than 64 probe ports use Vivado Tcl Console |                     |              |  |                |  |                |                |  |
|                                                                        | General Options Monitor Interface0                           |                     |              |  |                |  |                |                |  |
|                                                                        | AXI Slot                                                     | AXI Protocol        | AXI ID WIDTH |  | AXI DATA WIDTH |  | AXI ADDR WIDTH |                |  |
|                                                                        | SLOTO                                                        | AXI4                | $-1$         |  | $-32$          |  | $-32$          |                |  |
| 의 《 아이 SLOT_O_AXI<br>$-\mathsf{clk}$                                   |                                                              |                     |              |  |                |  |                |                |  |
|                                                                        |                                                              |                     |              |  |                |  | OK             | Cancel         |  |

*Figure 4-4:* **Monitor Interface0 Panel**

- **C\_ENABLE\_AXI\_MON** Enables AXI monitor in the ILA IP core. This option allows you to debug designs with AXI interface at interface level.
- **C\_SLOT\_0\_AXI\_ARUSER\_WIDTH** Default value is always 1 (Not shown in the AXI Read Address Channel User Width of the Vivado IDE).
- **C\_SLOT\_0\_AXI\_RUSER\_WIDTH** Default value is always 1 (Not shown in the AXI Read Channel User Width of the Vivado IDE).
- **C\_SLOT\_0\_AXI\_AWUSER\_WIDTH** Default value is always 1 (Not shown in the AXI Write Address Channel User Width of the Vivado IDE).
- **C\_SLOT\_0\_AXI\_WUSER\_WIDTH** Default value is always 1 (Not shown in the AXI Write Channel User Width of the Vivado IDE).

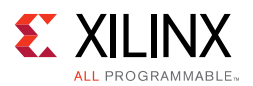

- **C\_SLOT\_0\_AXI\_BUSER\_WIDTH** Default value is always 1 (Not shown in the AXI Write Response Channel User Width of the Vivado IDE).
- **C SLOT 0 AXI ID\_WIDTH** AXI ID width. Valid range is from 1 to 32 (Shown in the Vivado IDE).
- **C\_SLOT\_0\_AXI\_DATA\_WIDTH** AXI data width. Valid values are 32, 64, 128, 256, 512, and 1,024 (Shown in the Vivado IDE).
- **C\_SLOT\_0\_AXI\_ADDR\_WIDTH** AXI address width. Valid range is from 1 to 32 (Shown in the Vivado IDE).
- **C\_SLOT\_0\_AXI\_PROTOCOL** AXI interface protocol. AXI protocols supported are AXI3, AXI4, AXI4-Lite, and AXI4-Stream (AXIS).
- **C\_SLOT\_0\_AXIS\_TDATA\_WIDTH** AXIS data width. Valid values are 8, 16, 32, 64, 128, 256, 512, and 1,024.
- **C\_SLOT\_0\_AXIS\_TID\_WIDTH** AXIS ID width. Valid range is from 1 to 32.
- **C\_SLOT\_0\_AXIS\_TUSER\_WIDTH** AXIS user width. Valid range is from 0 to 1,024.
- **C\_SLOT\_0\_AXIS\_TDEST\_WIDTH** AXIS destination width. Valid range is from 1 to 32.

#### **Output Generation**

For details, see the *Vivado Design Suite User Guide: Designing with IP* (UG896) [\[Ref 2\].](#page-28-4)

# <span id="page-17-0"></span>**Constraining the Core**

This section contains information about constraining the core in the Vivado Design Suite.

#### **Required Constraints**

The ILA core includes an XDC file that contains appropriate false path constraints to prevent the over-constraining of clock domain crossing synchronization paths. It is also expected that the clock signal connected to the  $c1k$  input port of the ILA core is properly constrained in your design.

#### **Device, Package, and Speed Grade Selections**

This section is not applicable for this IP core.

#### **Clock Frequencies**

This section is not applicable for this IP core.

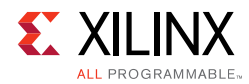

### **Clock Management**

This section is not applicable for this IP core.

#### **Clock Placement**

This section is not applicable for this IP core.

### **Banking**

This section is not applicable for this IP core.

#### **Transceiver Placement**

This section is not applicable for this IP core.

### **I/O Standard and Placement**

This section is not applicable for this IP core.

# <span id="page-18-0"></span>**Simulation**

This core does not support simulation.

# <span id="page-18-1"></span>**Synthesis and Implementation**

This section contains information about synthesis and implementation in the Vivado Design Suite. For details about synthesis and implementation, see the *Vivado Design Suite User Guide: Designing with IP* (UG896) [\[Ref 2\]](#page-28-4).

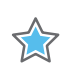

**IMPORTANT:** *Synthesis with Synopsys Synplify is not supported for the core.* 

*Chapter 5*

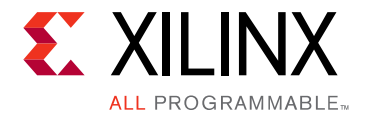

# <span id="page-19-0"></span>Example Design

This chapter contains information about the example design provided in the Vivado $^{\circledR}$ Design Suite.

### <span id="page-19-1"></span>**Directory and File Contents**

**[<component name>\\_example/<component name>\\_example.srcs/](#page-19-2)** Top-level project directory; name is user-defined

- constrs\_1/imports/<component name>/
	- example\_<component name>.xdc
- sources\_1/imports/<component name>/
	- example\_<component name>.v
- sources\_1/ip/<component name>

*Note:* Only Verilog is supported.

#### <span id="page-19-2"></span>**<component name>\_example/<component name>\_example.srcs/**

This directory contains the source files needed to synthesize the ILA core whose name is <component name>.

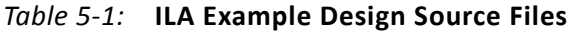

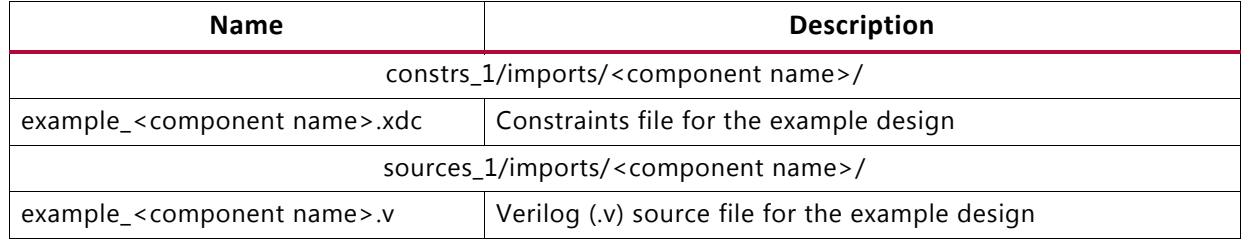

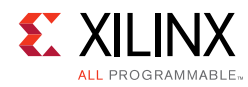

# <span id="page-20-0"></span>**Implementation**

To implement the example design, select **Run Implementation** in the **Vivado Project Manager** window. For further details on setting up the implementation, see the *Vivado Design Suite User Guide: Implementation* (UG904) [\[Ref 6\].](#page-28-7)

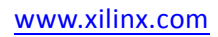

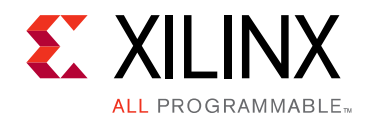

*Chapter 6*

# <span id="page-21-0"></span>Test Bench

There is no test bench for this IP core release.

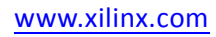

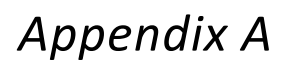

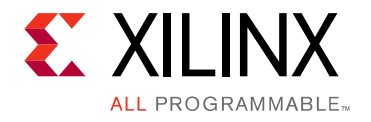

# <span id="page-22-0"></span>Verification, Compliance, and Interoperability

Xilinx $^{\circledR}$  has verified the ILA v6.1 core in a proprietary test environment, using an internally developed bus functional model.

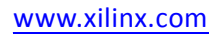

# *Appendix B*

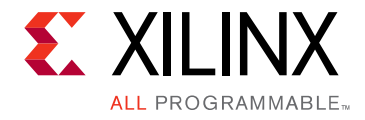

# <span id="page-23-0"></span>Upgrading

This appendix contains information about upgrading to a more recent version of the IP core.

## <span id="page-23-1"></span>**Migrating to the Vivado Design Suite**

For information on migrating to the Vivado Design Suite, see the *ISE to Vivado Design Suite Migration Guide* (UG911) [\[Ref 7\]](#page-28-8).

## <span id="page-23-2"></span>**Upgrading in the Vivado Design Suite**

This section provides information about any changes to the user logic or port designations between core versions.

#### **Port Changes**

- The maximum number of Probe ports is 1,024 and the maximum width of each Probe port can be up to 4,096. However, the total number of bits (sum of all probe ports) cannot exceed 65,536 bits.
- The port names are changed from uppercase to lowercase and you have to take care of updating this in your design.
- There are other new parameters added to support the new features. For example,
	- ° Storage Qualifier
	- ° Advance Trigger
- The new features are default disable to have backward compatibility.
- To upgrade the IP to the latest version use the upgrade IP service in Vivado.

#### **Functionality Changes**

The ILA v5.1 core no longer has separate Data and Trigger ports. The Probe port is used for both Data and Trigger.

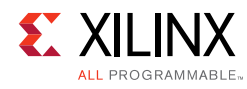

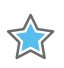

**IMPORTANT:** *The ILA v5.1 core is not compatible with the legacy ChipScope™ Pro Analyzer tool. The ILA v5.1 core requires the Vivado logic analyzer feature for run time interaction.*

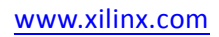

*Appendix C*

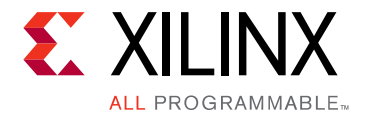

# <span id="page-25-0"></span>Debugging

This appendix includes details about resources available on the Xilinx Support website and debugging tools.

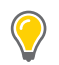

**TIP:** *If the IP generation halts with an error, there might be a license issue. See [License Checkers in](#page-6-1)  [Chapter 1](#page-6-1) for more details.*

## <span id="page-25-1"></span>**Finding Help on Xilinx.com**

To help in the design and debug process when using the ILA, the [Xilinx Support web page](http://www.xilinx.com/support) contains key resources such as product documentation, release notes, answer records, information about known issues, and links for obtaining further product support.

#### **Documentation**

This product guide is the main document associated with the ILA. This guide, along with documentation related to all products that aid in the design process, can be found on the [Xilinx Support web page](http://www.xilinx.com/support) or by using the Xilinx Documentation Navigator.

Download the Xilinx Documentation Navigator from the [Downloads page](http://www.xilinx.com/support/download.html). For more information about this tool and the features available, open the online help after installation.

#### **Answer Records**

Answer Records include information about commonly encountered problems, helpful information on how to resolve these problems, and any known issues with a Xilinx product. Answer Records are created and maintained daily ensuring that users have access to the most accurate information available.

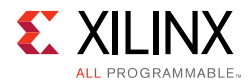

Answer Records for this core can be located by using the Search Support box on the main [Xilinx support web page.](http://www.xilinx.com/support) To maximize your search results, use proper keywords such as:

- Product name
- Tool message(s)
- Summary of the issue encountered

A filter search is available after results are returned to further target the results.

#### **Master Answer Record for the ILA**

AR: [54606](http://www.xilinx.com/support/answers/54606.htm)

#### **Technical Support**

Xilinx provides technical support in the [Xilinx Support web page](http://www.xilinx.com/support) for this LogiCORE™ IP product when used as described in the product documentation. Xilinx cannot guarantee timing, functionality, or support if you do any of the following:

- Implement the solution in devices that are not defined in the documentation.
- Customize the solution beyond that allowed in the product documentation.
- Change any section of the design labeled DO NOT MODIFY.

To contact Xilinx Technical Support, navigate to the [Xilinx Support web page.](http://www.xilinx.com/support)

## <span id="page-26-0"></span>**Debug Tools**

There are many tools available to address ILA design issues. It is important to know which tools are useful for debugging various situations.

#### **Vivado Design Suite Debug Feature**

The Vivado<sup>®</sup> Design Suite debug feature inserts logic analyzer and virtual I/O cores directly into your design. The debug feature allows you to set trigger conditions to capture application and integrated block port signals in hardware. Captured signals can then be analyzed. This feature in the Vivado IDE is used for logic debugging and validation of a design running in Xilinx.

The Vivado logic analyzer is used with the logic debug IP cores, including:

- ILA 2.0 (and later versions)
- VIO 2.0 (and later versions)

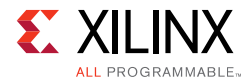

See the *Vivado Design Suite User Guide: Programming and Debugging* (UG908) [\[Ref 1\].](#page-28-3)

For more information on the ability to interact with the ILA core using Tcl Console commands, see Chapter 5 in the *Vivado Design Suite User Guide: Programming and Debugging* (UG908) [\[Ref 1\]](#page-28-3).

# <span id="page-27-0"></span>**Hardware Debug**

Hardware issues can range from link bring-up to problems seen after hours of testing. This section provides debug steps for common issues. The Vivado debug feature is a valuable resource to use in hardware debug. The signal names mentioned in the following individual sections can be probed using the debug feature for debugging the specific issues.

#### **General Checks**

Ensure that all the timing constraints for the core were properly incorporated from the example design and that all constraints were met during implementation. If using MMCMs in the design, ensure that all MMCMs have obtained lock by monitoring the locked port.

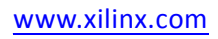

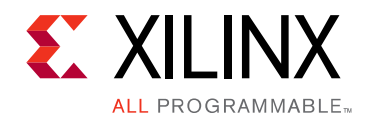

*Appendix D*

# <span id="page-28-0"></span>Additional Resources and Legal Notices

### <span id="page-28-1"></span>**Xilinx Resources**

For support resources such as Answers, Documentation, Downloads, and Forums, see [Xilinx Support](http://www.xilinx.com/support).

### <span id="page-28-2"></span>**References**

These documents provide supplemental material useful with this product guide:

- <span id="page-28-3"></span>1. *Vivado Design Suite User Guide: Programming and Debugging* ([UG908](http://www.xilinx.com/cgi-bin/docs/rdoc?v=latest;d=ug908-vivado-programming-debugging.pdf))
- <span id="page-28-4"></span>2. *Vivado Design Suite User Guide: Designing with IP* [\(UG896\)](http://www.xilinx.com/cgi-bin/docs/rdoc?v=latest;d=ug896-vivado-ip.pdf)
- <span id="page-28-6"></span>3. *Vivado Design Suite User Guide: Designing IP Subsystems Using IP Integrator* ([UG994\)](http://www.xilinx.com/cgi-bin/docs/rdoc?v=latest;d=ug994-vivado-ip-subsystems.pdf)
- <span id="page-28-5"></span>4. *Vivado Design Suite User Guide: Getting Started* ([UG910\)](http://www.xilinx.com/cgi-bin/docs/rdoc?v=latest;d=ug910-vivado-getting-started.pdf)
- 5. *Vivado Design Suite User Guide: Logic Simulation* ([UG900](http://www.xilinx.com/cgi-bin/docs/rdoc?v=latest;d=ug900-vivado-logic-simulation.pdf))
- <span id="page-28-7"></span>6. *Vivado Design Suite User Guide: Implementation* ([UG904](http://www.xilinx.com/cgi-bin/docs/rdoc?v=latest;d=ug904-vivado-implementation.pdf))
- <span id="page-28-8"></span>7. *ISE to Vivado Design Suite Migration Guide* ([UG911](http://www.xilinx.com/cgi-bin/docs/rdoc?v=latest;d=ug911-vivado-migration.pdf))

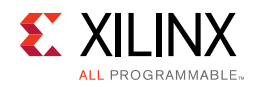

# <span id="page-29-0"></span>**Revision History**

The following table shows the revision history for this document.

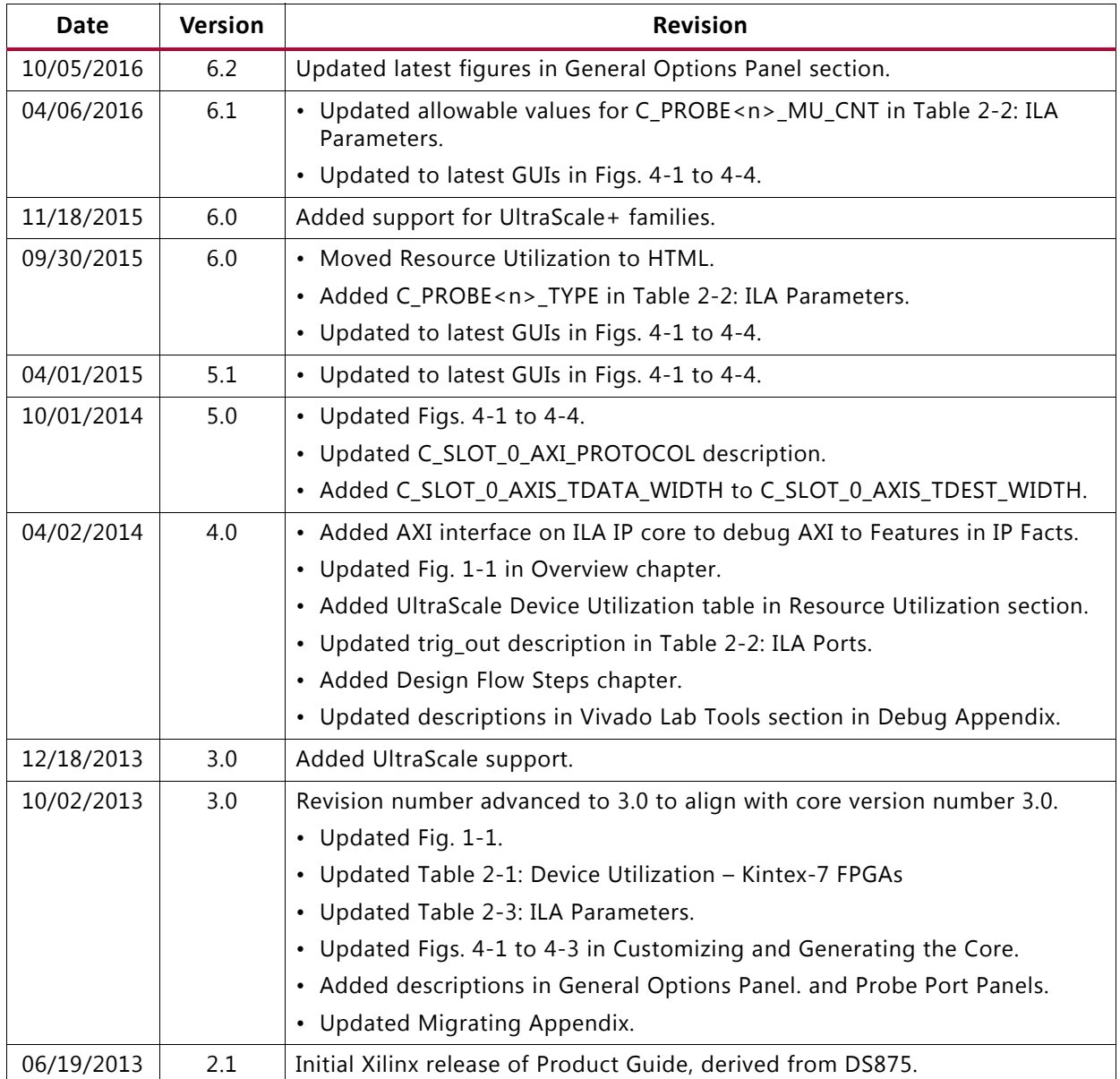

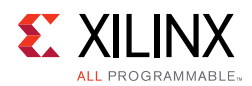

## <span id="page-30-0"></span>**Please Read: Important Legal Notices**

The information disclosed to you hereunder (the "Materials") is provided solely for the selection and use of Xilinx products. To the maximum extent permitted by applicable law: (1) Materials are made available "AS IS" and with all faults, Xilinx hereby DISCLAIMS ALL WARRANTIES AND CONDITIONS, EXPRESS, IMPLIED, OR STATUTORY, INCLUDING BUT NOT LIMITED TO WARRANTIES OF MERCHANTABILITY, NON-INFRINGEMENT, OR FITNESS FOR ANY PARTICULAR PURPOSE; and (2) Xilinx shall not be liable (whether in contract or tort, including negligence, or under any other theory of liability) for any loss or damage of any kind or nature related to, arising under, or in connection with, the Materials (including your use of the Materials), including for any direct, indirect, special, incidental, or consequential loss or damage (including loss of data, profits, goodwill, or any type of loss or damage suffered as a result of any action brought by a third party) even if such damage or loss was reasonably foreseeable or Xilinx had been advised of the possibility of the same. Xilinx assumes no obligation to correct any errors contained in the Materials or to notify you of updates to the Materials or to product specifications. You may not reproduce, modify, distribute, or publicly display the Materials without prior written consent. Certain products are subject to the terms and conditions of Xilinx's limited warranty, please refer to Xilinx's Terms of Sale which can be viewed at [http://www.xilinx.com/legal.htm#tos;](http://www.xilinx.com/legal.htm#tos) IP cores may be subject to warranty and support terms contained in a license issued to you by Xilinx. Xilinx products are not designed or intended to be fail-safe or for use in any application requiring fail-safe performance; you assume sole risk and liability for use of Xilinx products in such critical applications, please refer to Xilinx's Terms of Sale which can be viewed at [http://www.xilinx.com/legal.htm#tos.](http://www.xilinx.com/legal.htm#tos)

#### **Automotive Applications Disclaimer**

AUTOMOTIVE PRODUCTS (IDENTIFIED AS "XA" IN THE PART NUMBER) ARE NOT WARRANTED FOR USE IN THE DEPLOYMENT OF AIRBAGS OR FOR USE IN APPLICATIONS THAT AFFECT CONTROL OF A VEHICLE ("SAFETY APPLICATION") UNLESS THERE IS A SAFETY CONCEPT OR REDUNDANCY FEATURE CONSISTENT WITH THE ISO 26262 AUTOMOTIVE SAFETY STANDARD ("SAFETY DESIGN"). CUSTOMER SHALL, PRIOR TO USING OR DISTRIBUTING ANY SYSTEMS THAT INCORPORATE PRODUCTS, THOROUGHLY TEST SUCH SYSTEMS FOR SAFETY PURPOSES. USE OF PRODUCTS IN A SAFETY APPLICATION WITHOUT A SAFETY DESIGN IS FULLY AT THE RISK OF CUSTOMER, SUBJECT ONLY TO APPLICABLE LAWS AND REGULATIONS GOVERNING LIMITATIONS ON PRODUCT LIABILITY.

© Copyright 2013–2016 Xilinx, Inc. Xilinx, the Xilinx logo, Artix, ISE, Kintex, Spartan, Virtex, Vivado, Zynq, and other designated brands included herein are trademarks of Xilinx in the United States and other countries. All other trademarks are the property of their respective owners.